## How to join a live event: Using a desktop computer or laptop

Please Note: Video technology uses a significant amount of data from your Internet plan. You will need to have a sufficient home Internet plan, so you do not receive additional charges.

l,

**For an instructional video on how to join using a computer or laptop:**

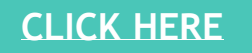

## **For step-by-step Instructions:**

- 1. On the date and time of the event you would like to join, click on **"Click Here to Join".**
- 2. You can join the meeting through your web browser. Click "Watch on the web instead". If your web browser does not work, you can also choose to get the Teams app.

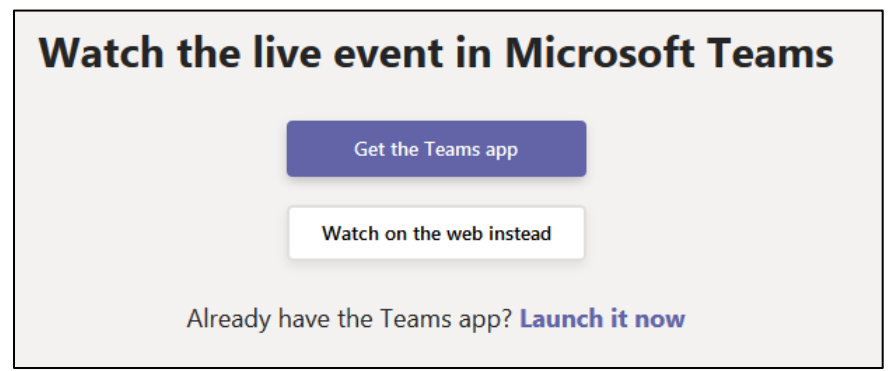

- a. If you are watching on the web, join anonymously.
- b. If you are joining on the Teams app, either click "Get the Teams app" or "launch it now". Join anonymously.

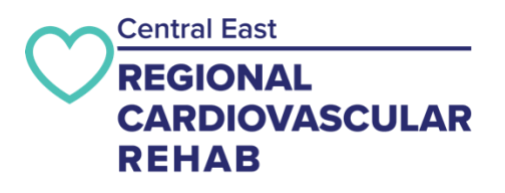

## How to join a live event: Using a smartphone or tablet

Please Note: Video technology uses a significant amount of data from your Internet plan. You will need to have a sufficient home Internet plan, so you do not receive additional charges.

**For an instructional video on how to join using a smartphone or tablet:**

**[CLICK](https://www.youtube.com/watch?v=V1Ff7c9wj-M&feature=youtu.be) HERE**

1. To join on a smartphone or tablet, you must first download the Microsoft Teams app. Download from the Apple App Store or Google Play Store. You will need your Apple or Google Pay Store username and password. In the app store on your phone or tablet, in the search box, type in "Microsoft Teams". Tap to download.

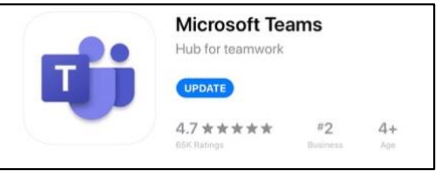

Once the application is downloaded to your phone or tablet, you do not need to sign up to create an account.

- 3. On the date and time of the event you would like to join, click "Click Here to Join" from the calendar of events on our website.
- 4. Launch the Teams app or watch on the web instead.
- 5. Click "Join as Guest".

 $\overline{a}$ I

- 6. Enter your name or initials, as you would like it viewed by others.
- 7. Hit "Join Meeting" to connect.

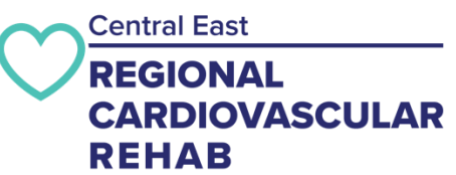